## *1en: Create ResearcherID*

#### *You will find:*

- $\checkmark$  How to create ResearcherID an?
- $\checkmark$  How can I import my publications from Web of Science into my ResearcherID's profile?
- $\checkmark$  How can I update my ORCID using the ResearcherID?

#### *Why?*

- $\checkmark$  To identify yourself in the scientific community?
- $\checkmark$  To have an identifier for bibliometric analysis
- $\checkmark$  More and more you will need to transmit your author-ID instead your complete publicationlist for your letters of application.

#### *More about this topic:*

- $\checkmark$  2de: Update your publications in ResearcherID
- $\checkmark$  3de:Export data from the UFZ's publication database into your Researcher-ID
- $4$ de: Data transfer from other reference software into ResercherID

#### *Ansprechpartner für Fragen/Ergänzungen:*

- $\checkmark$  Ilka Rudolf; Tel.: 1218
- $\checkmark$  Many thanks to Julia Johnke/UMB fort he livetest of this description!

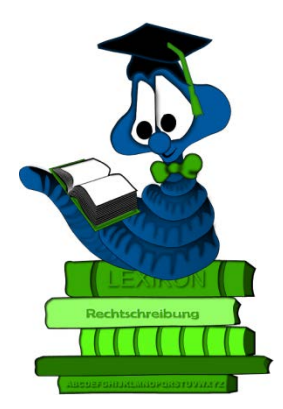

### Link to

<http://www.researcherid.com/Home.action>

and click "Join now it's free"

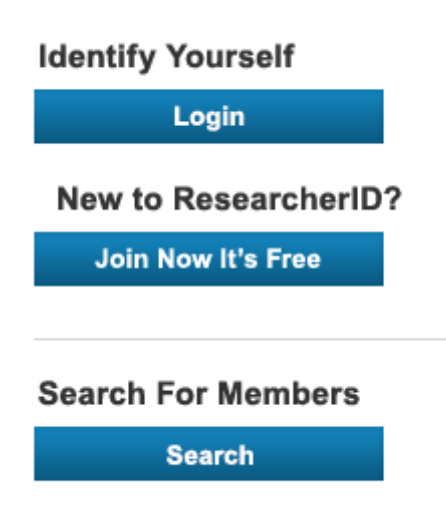

# Type in your email and name:

Thank you for your interest in ResearcherID!

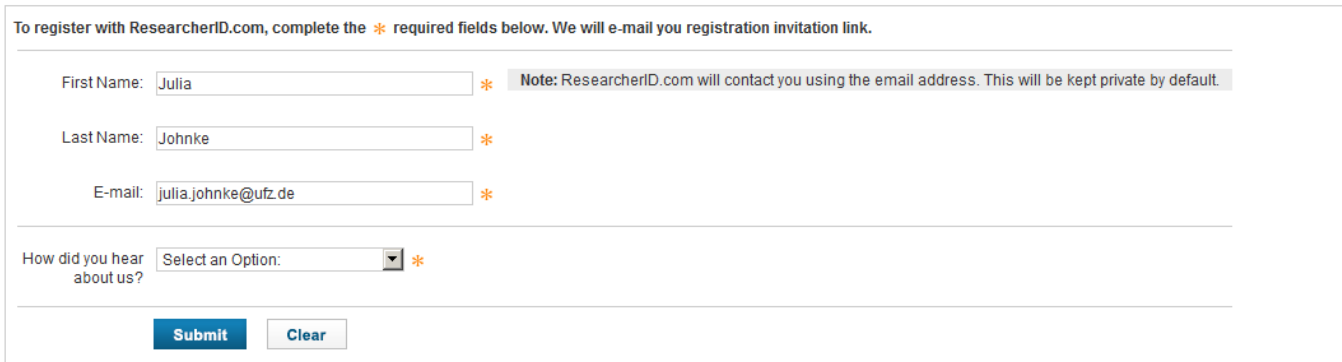

## You will now have to confirm a welcome mail in your email account.

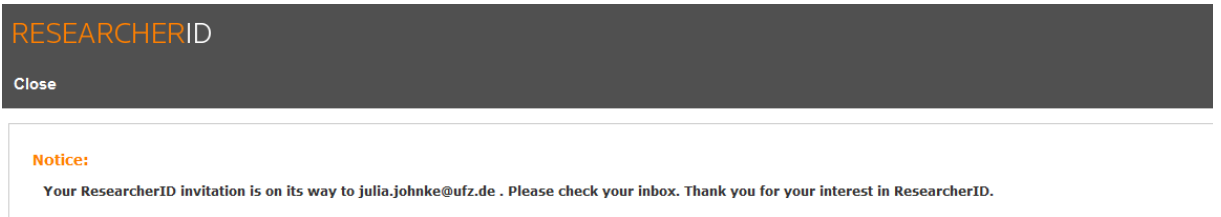

Within the confirmation you get information regarding your ResearcherID. Please click "Login to ResearcherID".

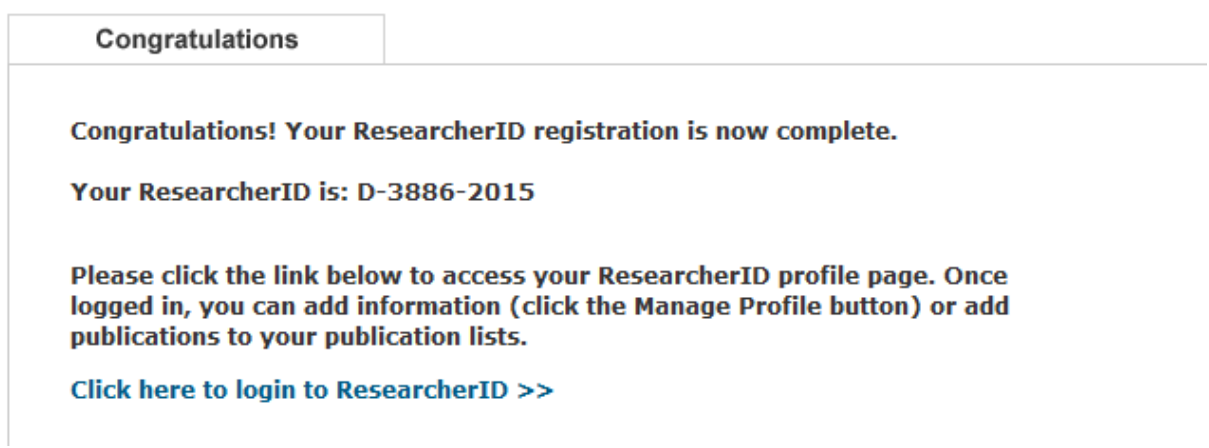

With the following steps you can match your ResearcherID with your existing (?) ORCID or you can create an ORCID.

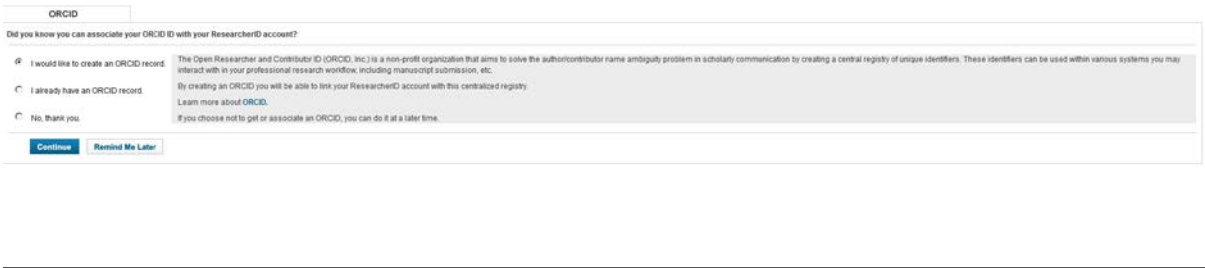

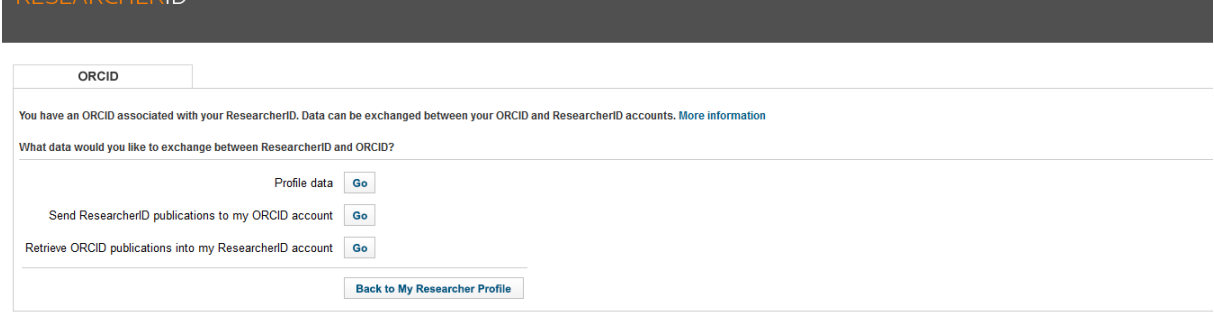

Back in your ResearcherID please go to "Manage my Profile" for more details regarding your profile.

Please make sure that you complete the affiliation. Please use "Helmholtz Centre for Environmental Research – UFZ" .

 $\rightarrow$  don't forget "UFZ"

**DECEADCHEDIN** 

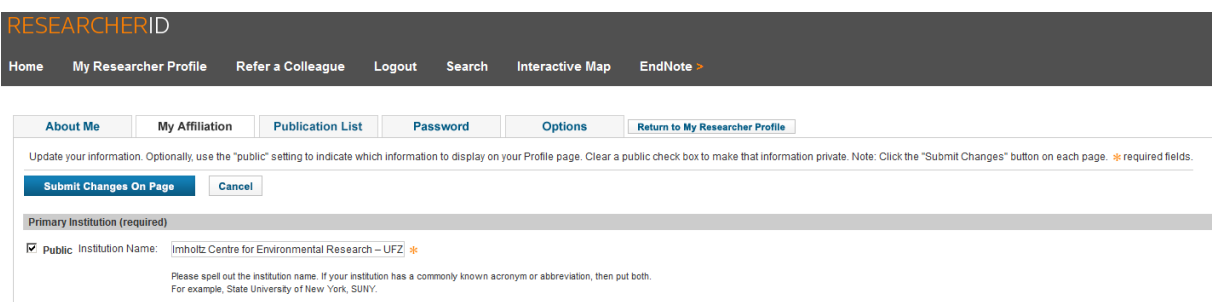

You can now add publications to your profile.

**Return to My Researcher Profile** 

 $\rightarrow$  Add Publications

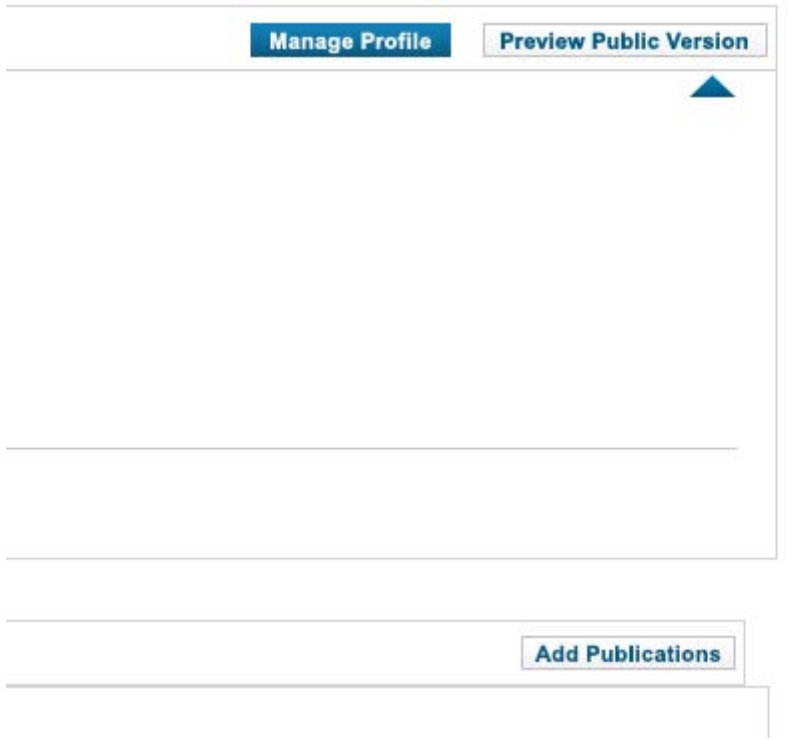

There are several possibilities to add publications:

- Option 1: Import from Web of Science
- Option 2: Import from Endnote(-web)

Option 3: Export datasets from a reference software you use in RIS format (e.g. from the UFZ's publikations database, Endnote, Reference Manager)

We will here describe option 1: import from Web of Science

click to "Search Web of Science":

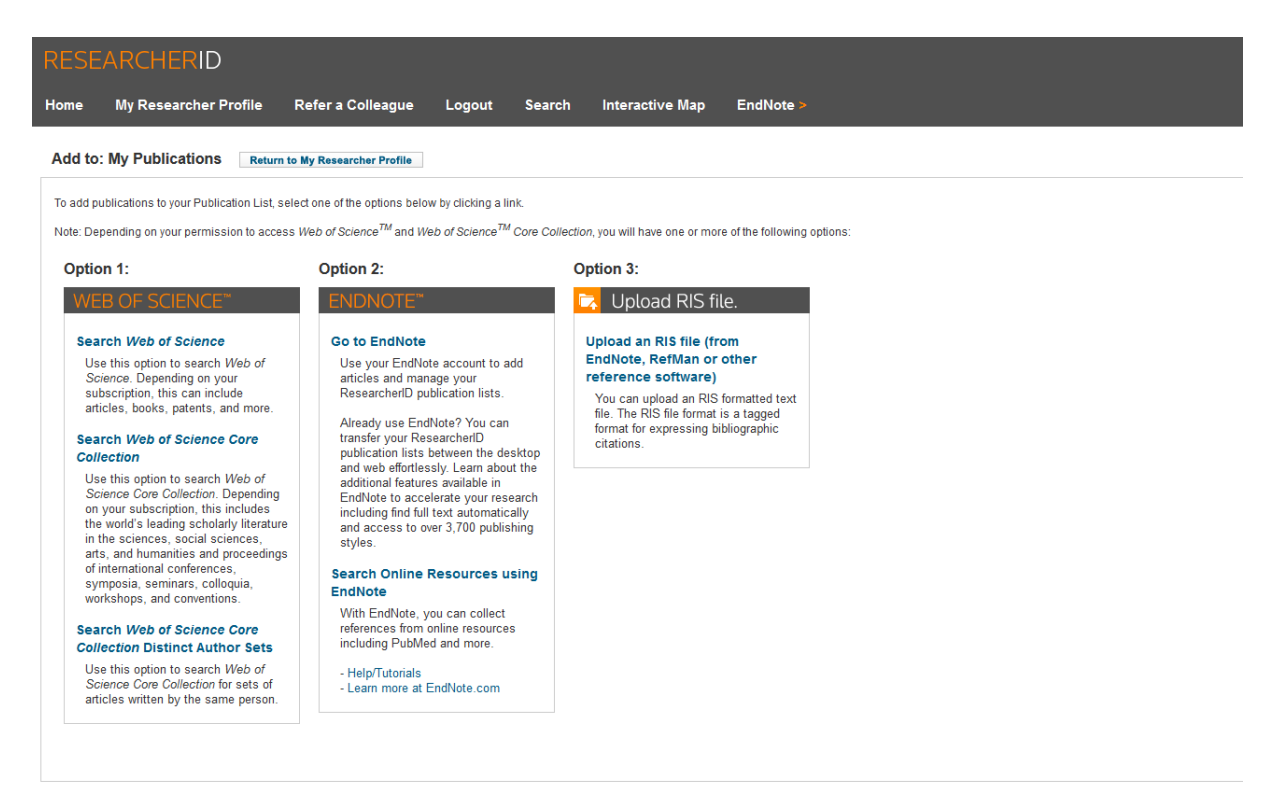

Please type all information regarding your publications into the article-searchmask and click "Search":

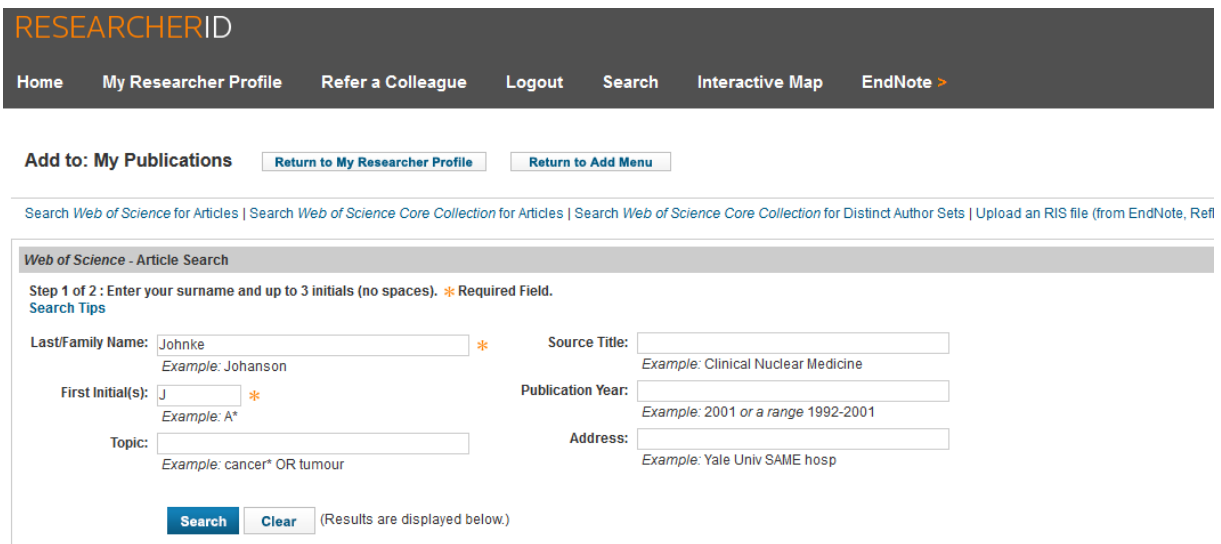

Now the suitable publications are shown – publications you wrote or you participated on.

Please checkmark these publications and click "Add"

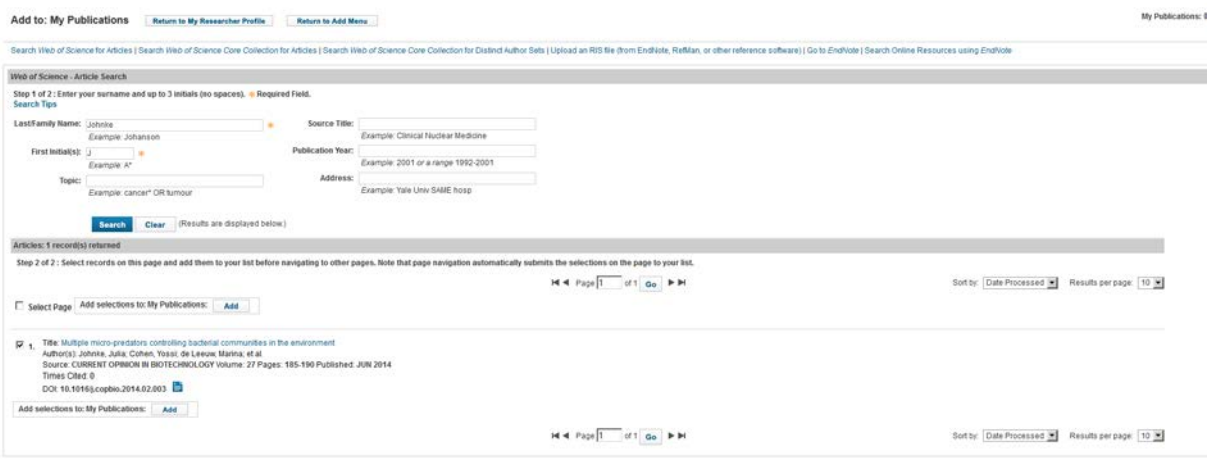

The publications with checkmark will now be added to your profile.

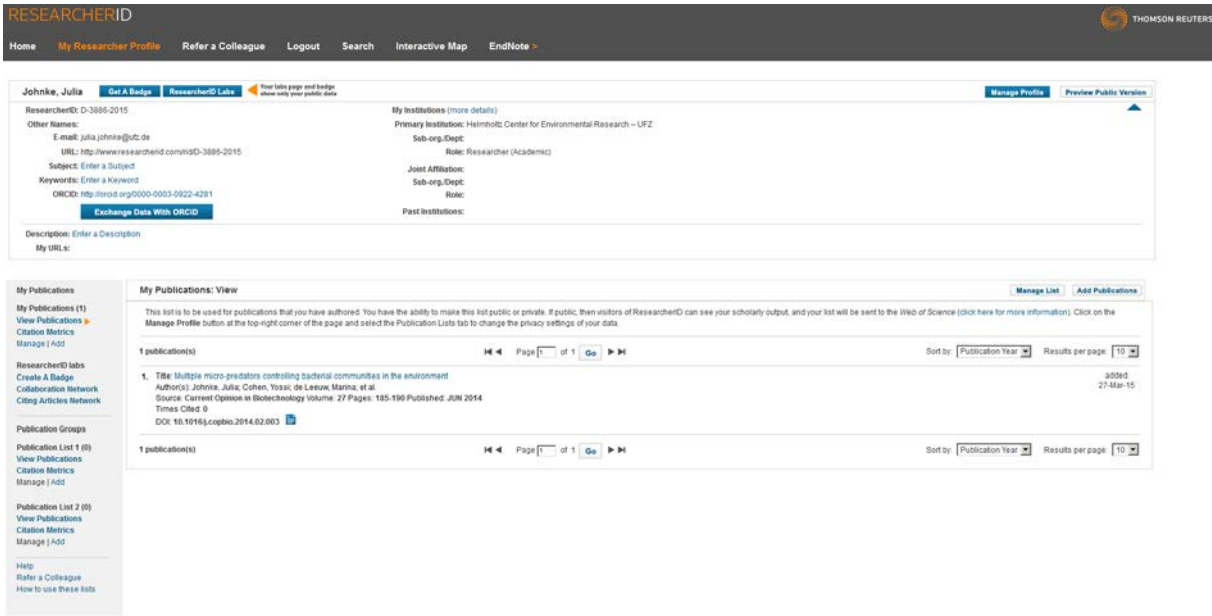

You can now add other information (e.g. your personal website) to your profile.

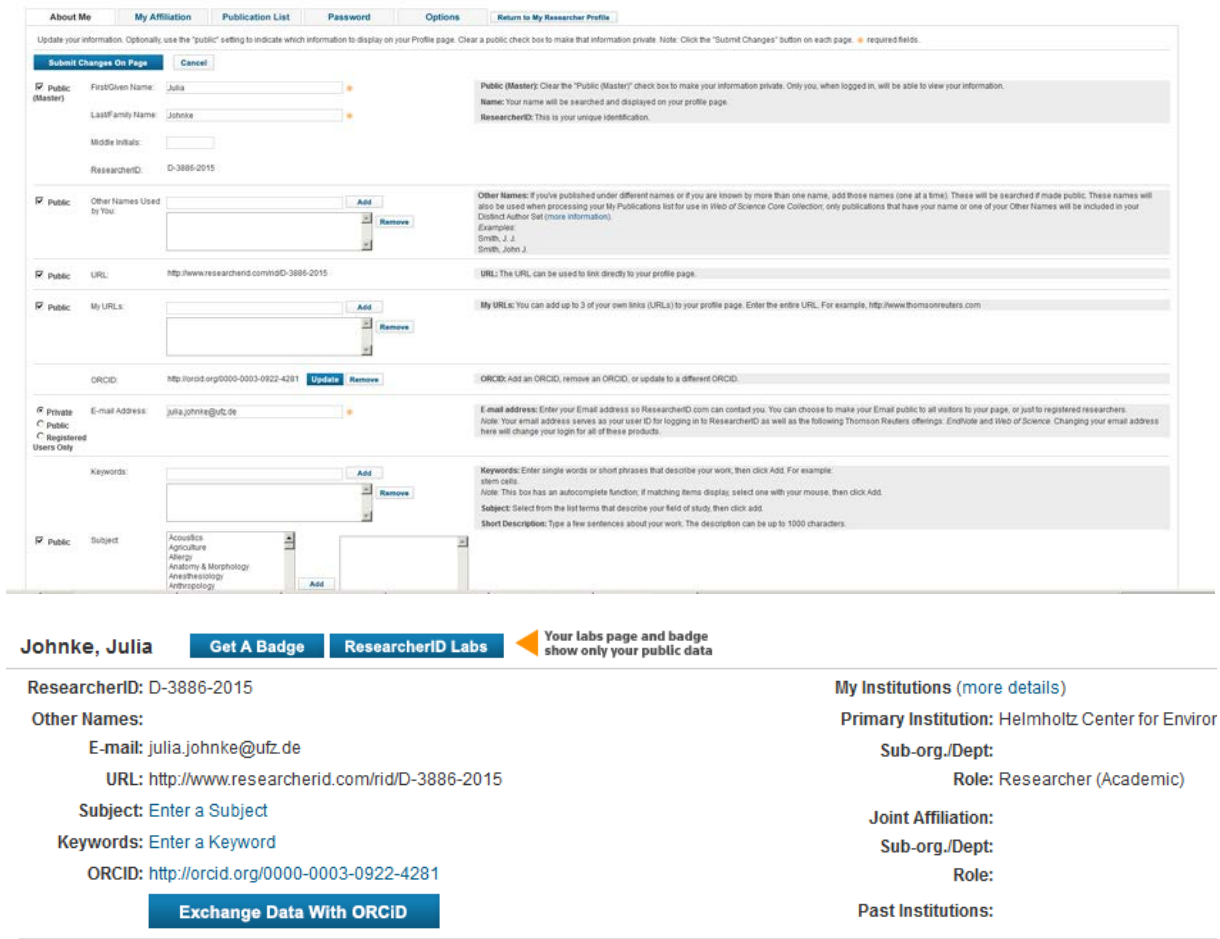

Within the Button" Exchange Data with ORCID" you can effective update your ORCID with the publikations from the ResearcherID profil. Therefor checkmark the publications you will update and click "Send". You will get a confirmation.

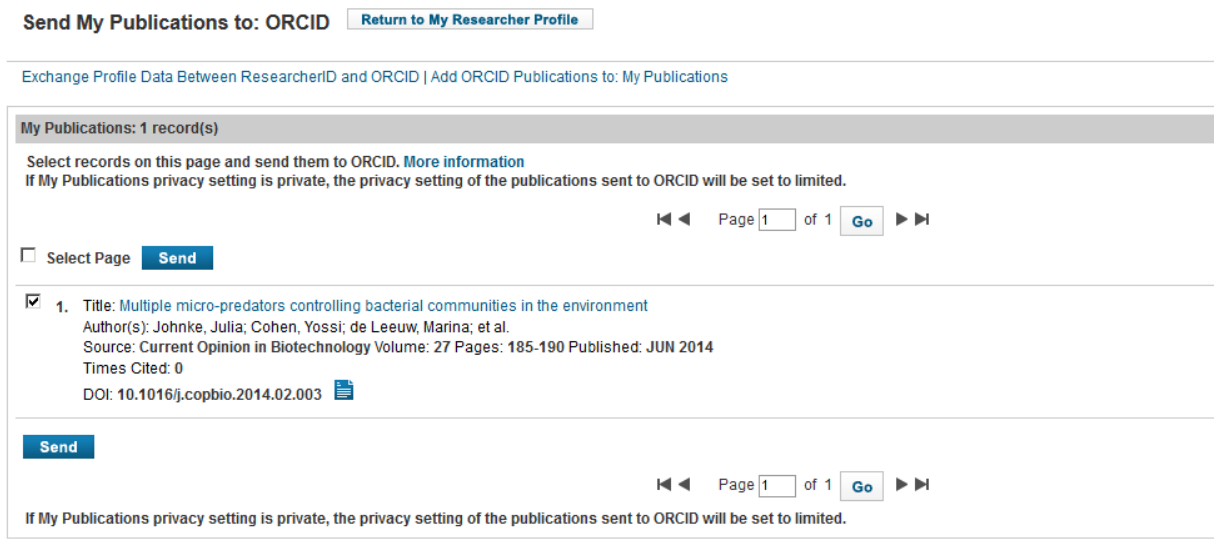

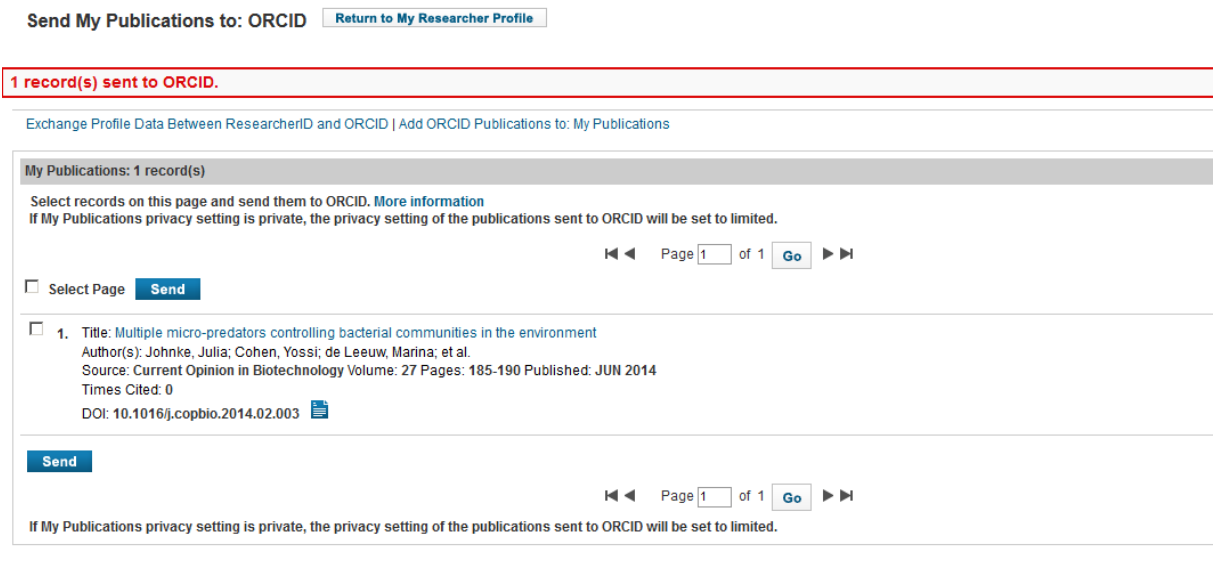

Ilka Rudolf

Stand: 30.3.2015